## **«Скипер»**

# **экспертная система для оценки равномерности натяжения канатов**

#### **Содержание**

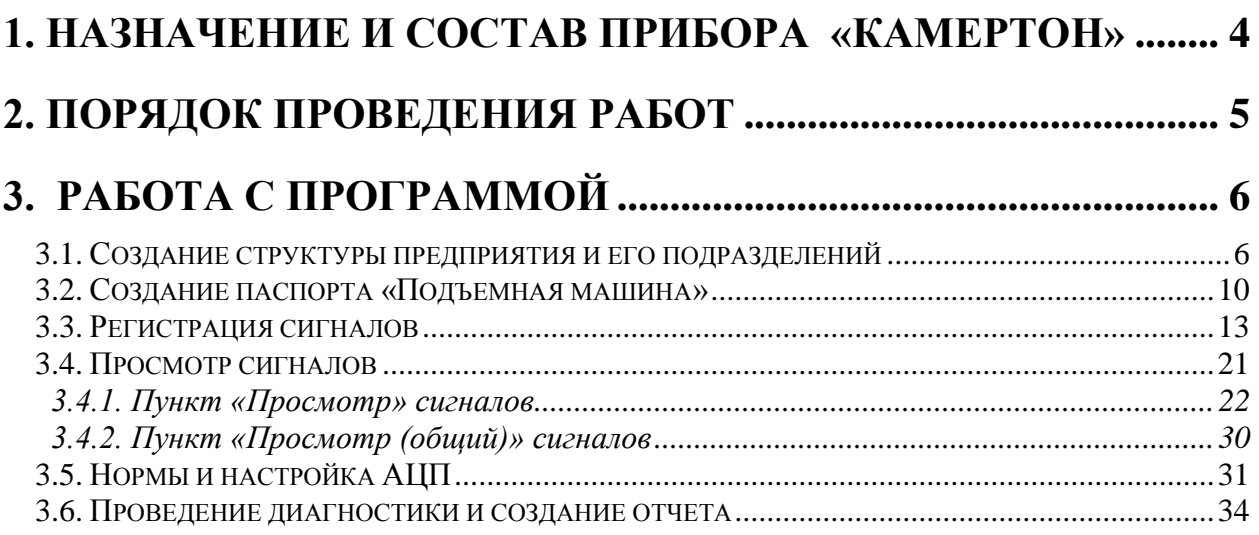

#### <span id="page-2-0"></span>**1. Назначение и состав прибора «КАМЕРТОН»**

**Многоканальный синхронный анализатор возбужденных сигналов «КАМЕРТОН» предназначен для:**

- оценки равномерности натяжения канатов на многоканатных подъемных машинах;

- определения дефектов в шарнирных соединениях тормозных устройств скиповых подъемных машин;

- создание и ведение баз данных по проведенным измерениям;

- формирования отчетной информации о состоянии контролируемого оборудования.

**Прибор «КАМЕРТОН» представляет собой комплекс программно-технических средств, в состав которых входит:**

- комплект датчиков измерения вибрации со встроенными предусилителями;

- комплект аккумуляторных батарей для обеспечения автономной работы прибора (не менее 5 часов);

- синхронный многоканальный аналогово-цифровой преобразователь (АЦП);

- ноутбук с экспертными системами диагностики для отображения, обработки и хранения зарегистрированных сигналов.

#### <span id="page-3-0"></span>**2. Порядок проведения работ**

*Внимание! Все работы должны проводиться при полном соблюдении правил техники безопасности.*

**При проведении оценки натяжения канатов необходимо:** 

- **1. Отключить подъемную машину.**
- **2. Установить датчики вибрации на каждый канат в соответствии с рис. 1.**
- **3.Выждать 10-15 мин. и провести виброизмерения и сформировать отчет.**

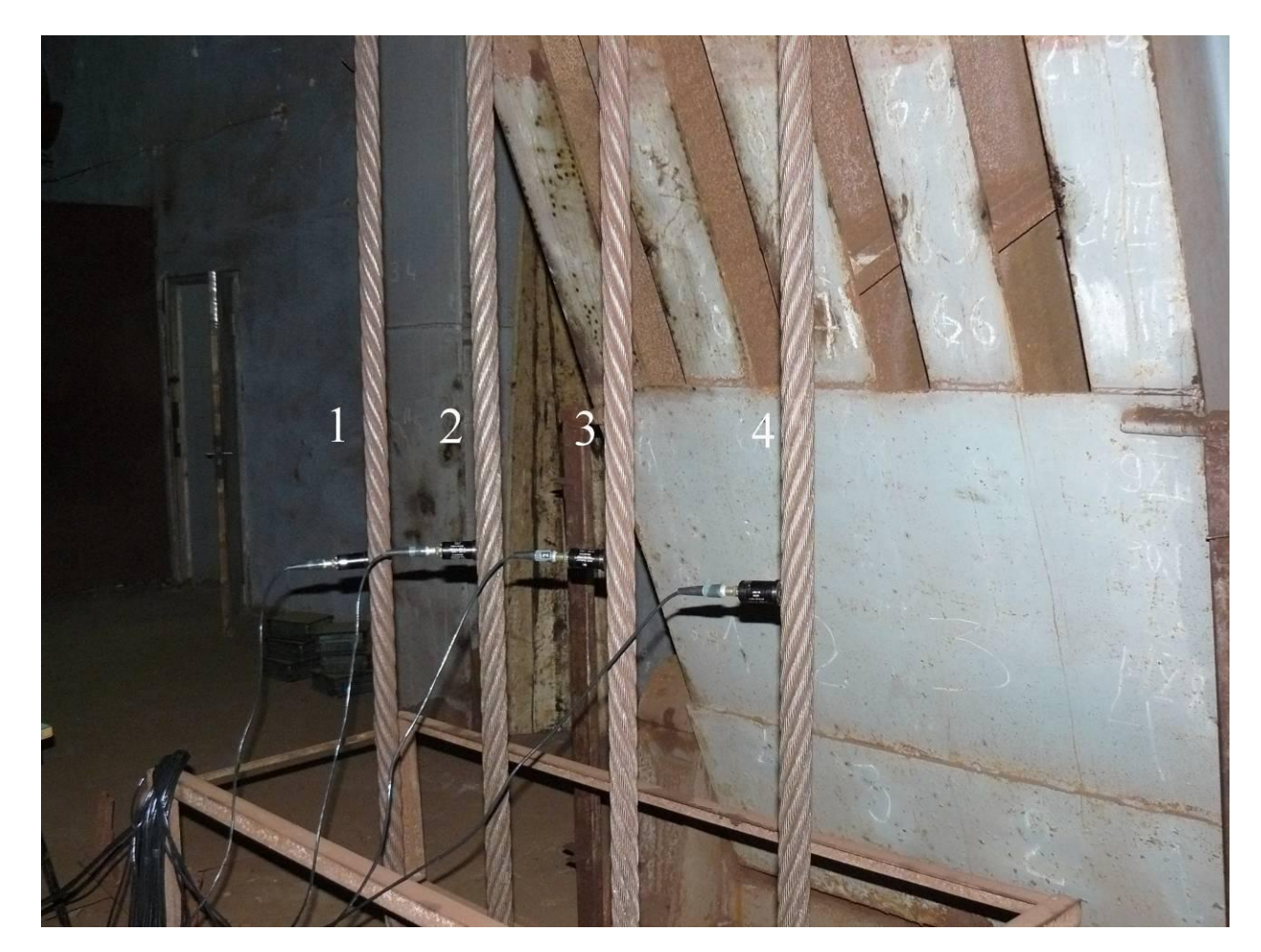

Рис. 1. Установка датчиков.

#### <span id="page-4-0"></span>**3. Работа с программой**

### <span id="page-4-1"></span>*3.1. Создание структуры предприятия и его подразделений*

Основное окно программы представляет собой дерево структуры предприятия, «ветвями» и «листьями» которого являются **«Предприятия»**, **«Подразделения»** и **«Объекты»** (см. рис. 2).

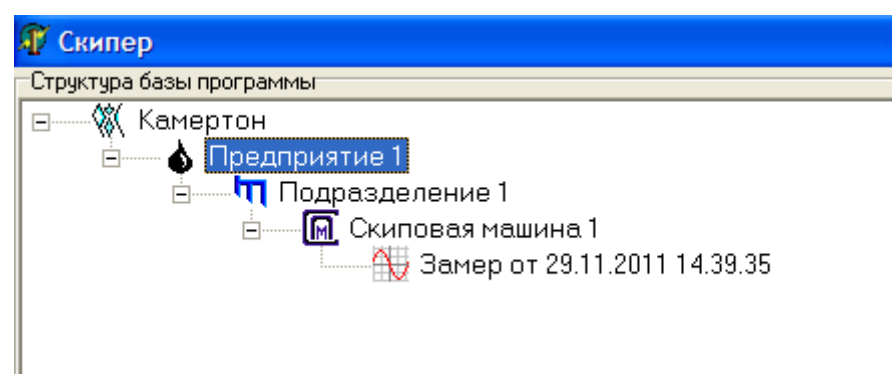

Рис. 2. Главное окно программы.

Все операции с выделенным элементом дерева выполняются по нажатию правой клавиши мыши. Так, для добавления нового **«Предприятия»** необходимо выбрать значок программы, нажать на нем правую клавишу мыши, после чего появится всплывающее меню, в котором нужно выбрать пункт **«Добавить»** (см. рис. 3).

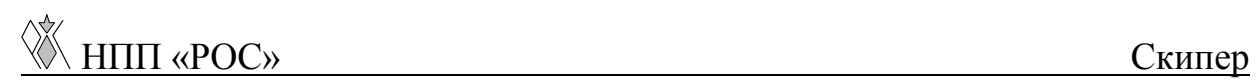

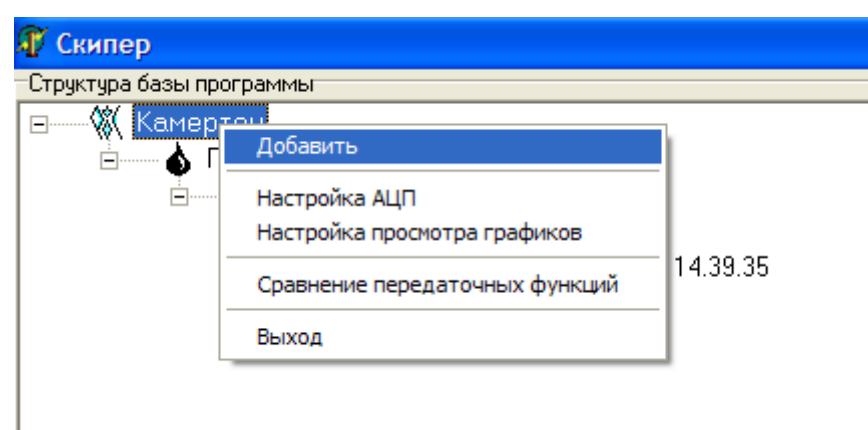

Рис. 3. Добавление нового **«Предприятия»**.

Далее появится диалоговое окно **«Новый элемент»** (см. рис. 4). В верхнем поле необходимо указать добавляемый элемент структуры (в нашем случае – это **«Предприятие»)** и ввести название **«Предприятия»** в следующей графе. Название **«Предприятия»** (как и любого другого **«Подразделения»**) не должно содержать специальных символов (`! $@#\$\%^{\wedge} \&^* \rightarrow$ ;:? и т.д.).

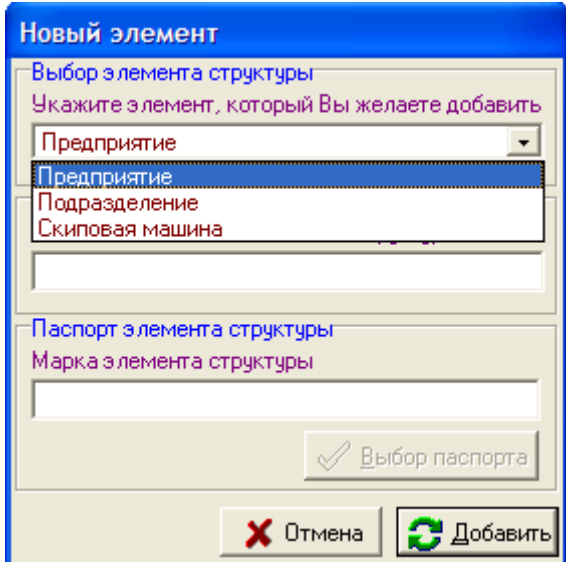

Рис. 4. Диалоговое окно **«Новый элемент»**.

Нажать на кнопку **«Добавить»**. Новое **«Предприятие»** появится в дереве программы.

Руководство пользователя Лист 7

Добавить в созданное **«Предприятие»** любое **«Подразделение» или «Подъемная машина»** можно вышеописанным способом.

Элемент структуры **«Подъемная машина»** может содержать в себе **«Замеры»**. Для добавления **«Замера»** в элемент структуры **«Подъемная машина»** необходимо проделать все вышеописанные действия, кроме указания имени элемента структуры (оно задается автоматически), так же необходимо указать паспорт **«Замера»**.

После создания **«Замера»** в элементе структуры **«Подъемная машина»**, с ним можно выполнять следующие операции (см. рис. 5):

- регистрация сигналов;
- удаление;
- корректировка паспорта;
- просмотр паспорта.

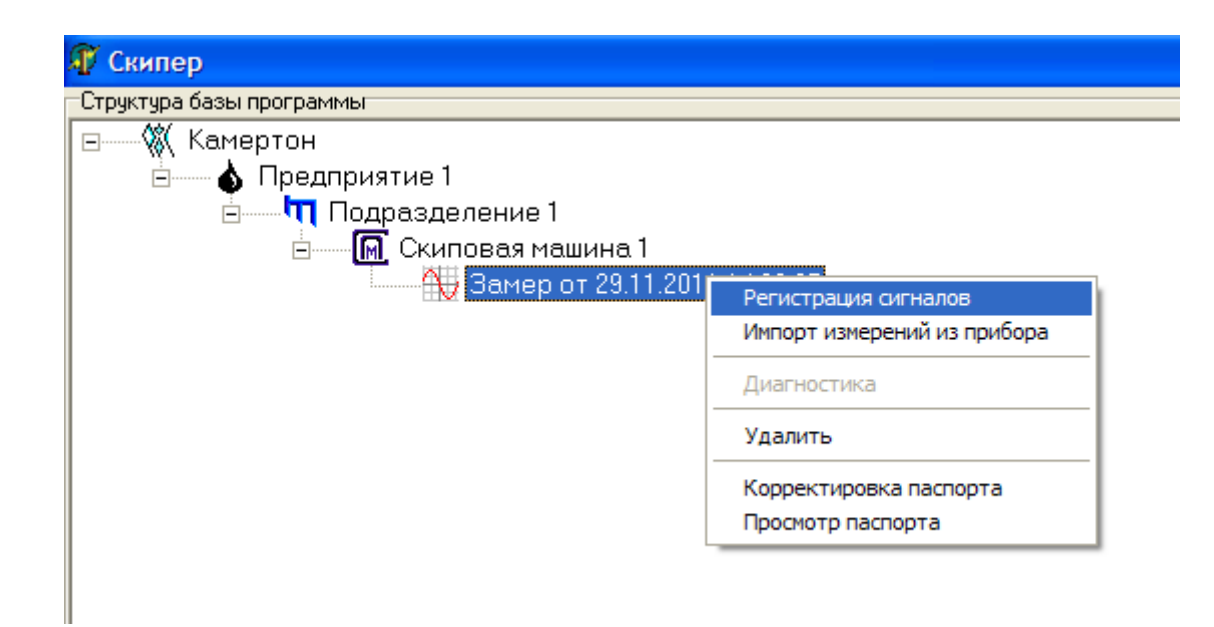

Рис. 5. Работа с созданным замером.

Пункт **«Регистрация сигналов»** см. п. 3.3.

Пункт **«Диагностика»** будет доступен после проведения регистрации сигналов.

При выборе пункта **«Удаление»** происходит удаление замера со всеми вложениями (регистрациями), если такие существуют, об этом Вам сообщит окно предупреждения (см. рис. 6).

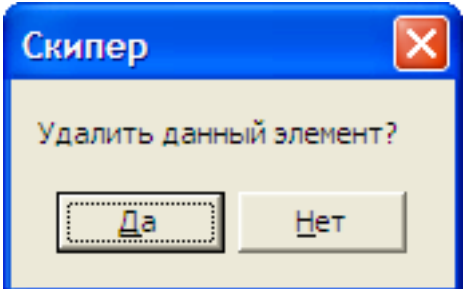

Рис. 6. Окно предупреждения

Пункт **«Корректировка паспорта»** аналогичен п. 3.2. Корректировка паспорта замера с существующими регистрациями приведет к их потере, об этом Вам сообщит окно предупреждения (см. рис. 7).

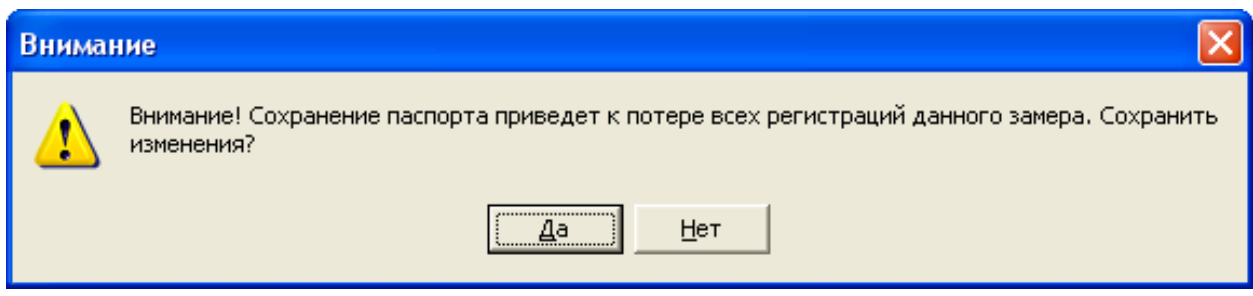

Рис. 7. Окно предупреждения.

Пункт **«Просмотр паспорта»** дает возможность просмотреть паспорт без внесения каких-либо изменений (см. рис. 8).

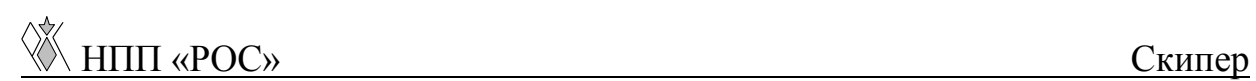

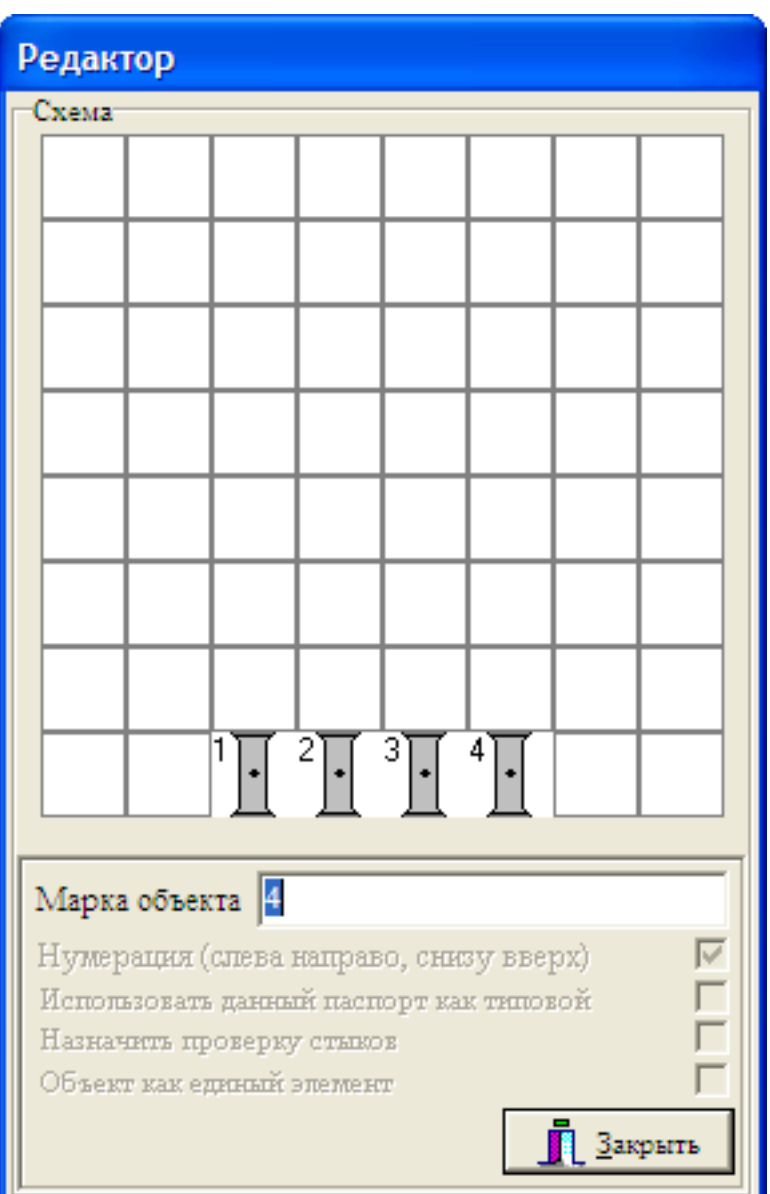

Рис. 8. Окно просмотра паспорта.

#### <span id="page-8-0"></span>*3.2. Создание паспорта «Подъемная машина»*

Для того, чтобы создать паспорт нового **«Замера»** для элемента структуры **«Подъемная машина»**, необходимо в диалоговом окне **«Новый элемент»** нажать кнопку **«Выбор паспорта»**. Откроется окно **«Редактор»** (см. рис. 9), в котором требуется ввести паспортные данные объекта.

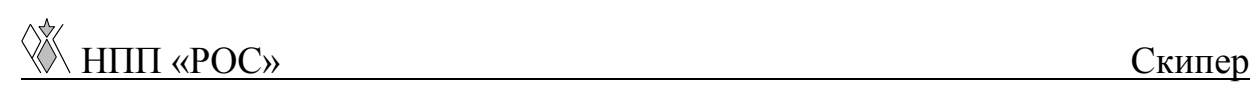

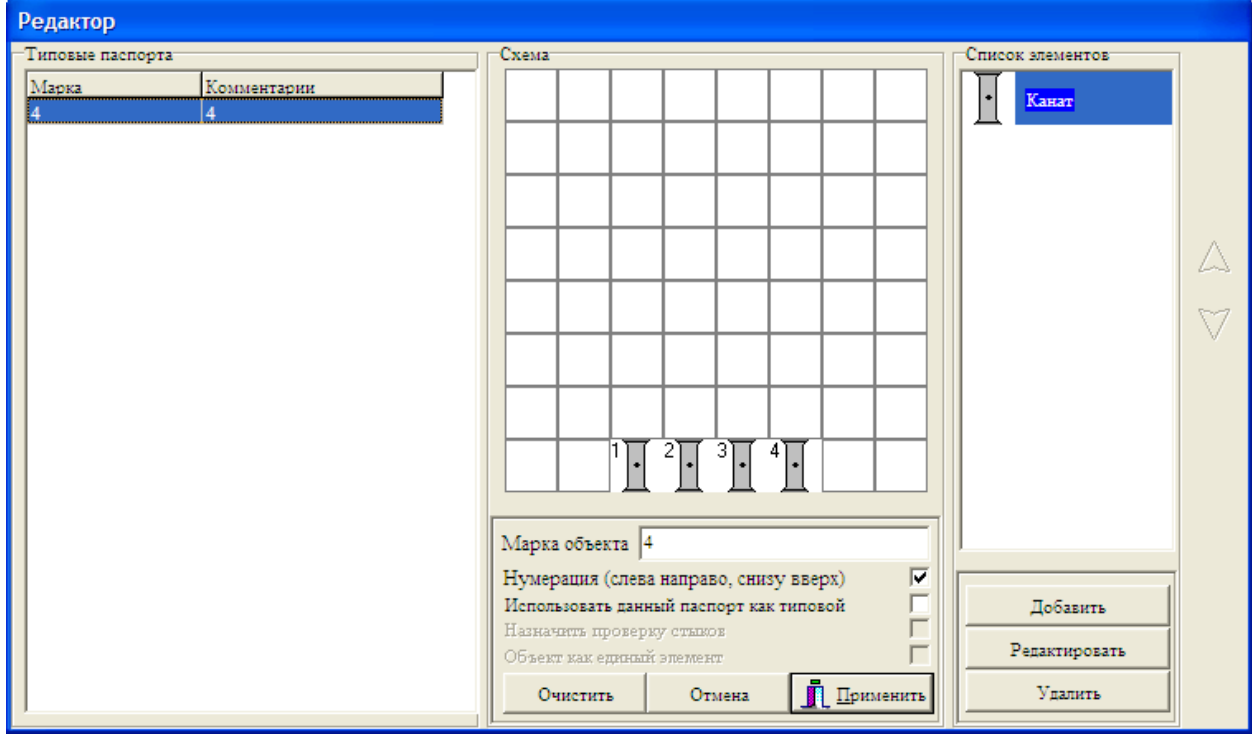

Рис. 9. Окно создания паспорта объекта.

Для создания нового паспорта необходимо:

- сформировать схему обвязки объекта датчиками;
- ввести марку объекта.

*Первый шаг*: Нумерация элементов по правилу слева направо.

*Второй шаг*: в окне **«Редактор»** отображаем полученную схему путем переноса элементов из поля **«Список элементов»** в поле **«Схема»**. Элементы можно переносить двумя способами: прижимая выбранный элемент левой клавишей мыши, перетащить его в поле **«Схема»**; выделить нужный элемент одним нажатием мыши, а затем указать в поле **«Схема»** место его расположения.

Для удаления одного элемента из поля **«Схема»** необходимо подвести к нему курсор мыши и нажать ее правую клавишу, для удаления всех элементов нажать на кнопку **«Очистить»**.

Перемещаться по полю **«Список элементов»** можно при помощи скроллинга либо при помощи клавиш на клавиатуре «вверх», «вниз». Для этого надо щелкнуть левой клавишей мыши в поле **«Список элементов»**.

Нумерация элементов при формировании обвязки может вестись автоматически в соответствии с правилом нумерации, обозначенном выше, для этого необходимо отметить пункт **«Нумерация (слева направо, снизу вверх)»**, иначе нумерация пойдет в зависимости от очередности установления элементов в поле.

Многие объекты имеют одинаковую схему обвязки, и для экономии времени (чтобы не создавать паспорта с одной и той же схемой) существует возможность создания и использования типовых паспортов. Если Вы хотите, чтобы созданный паспорт был добавлен в список типовых паспортов, отметьте пункт **«Использовать данный паспорт как типовой»**, при этом последует запрос о комментарии, где следует указать специфическую информацию, касающуюся данного объекта. Комментарий должен быть кратким (не более 50 символов) и лаконичным.

С типовыми паспортами возможны следующие операции:

- загрузка;
- смена марки;
- смена комментария;
- удаление.

 $\sqrt{\ }$  **HIIII** «POC» **CKULLER** 

Для выполнения любой операции над типовым паспортом выберите нужный паспорт, щелкните правой кнопкой мыши и в появившемся меню выберите необходимую операцию (см. рис. 10).

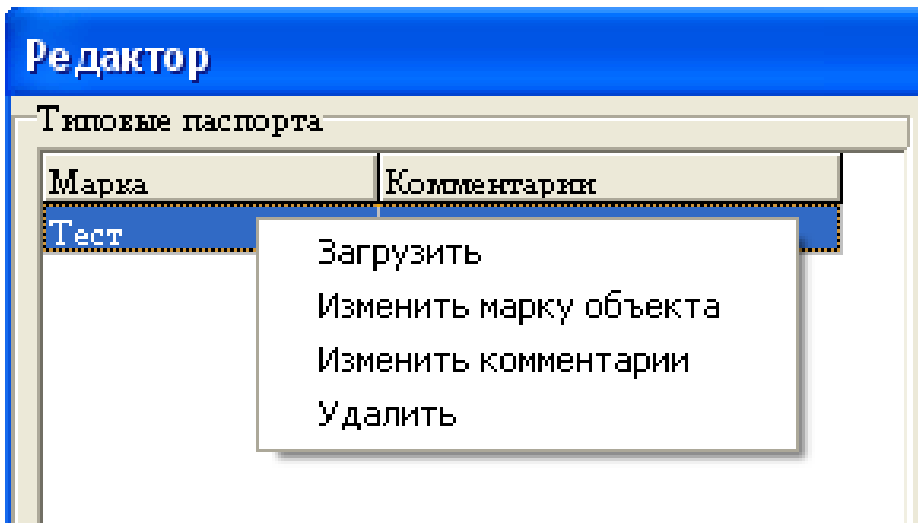

Рис. 10. Редактирование типовых паспортов.

**Внимание! Этап заполнения паспортной информации весьма ответственен, так как он является определяющим при проведении замеров.** 

Для сохранения введенной паспортной информации нажмите кнопку **«Применить»**.

При нажатии на кнопку **«Отмена»** окно **«Редактор»** будет закрыто, а вся введенная информация – аннулирована.

#### <span id="page-11-0"></span>*3.3. Регистрация сигналов*

Для проведения регистрации необходимо:

- для элемента структуры **«Подъемная машина»** нужно выбрать значок **«Замера»**, нажать на нем правую клавишу мыши (после чего появится всплывающее меню), выбрать пункт **«Регистрация сигналов»** (см. рис. 11).

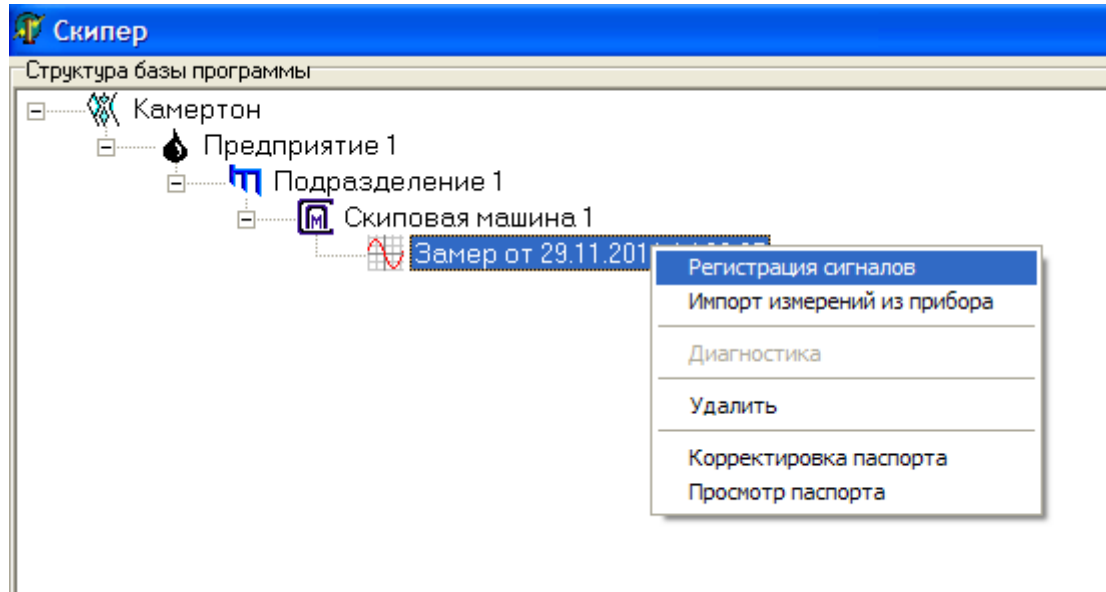

Рис. 11. Начало регистрации сигналов.

В случае возникновения нестандартной ситуации на экране высветится диалоговое окно с информацией или предупреждением. Например, если Вы попытаетесь произвести регистрацию замера по истечении 24 часов от его создания, то появится информационное окно **«Запись сигнала невозможна, т.к. замер устарел»** (см. рис. 12).

Для того чтобы произвести снятие сигналов, необходимо создать новый замер для данного объекта.

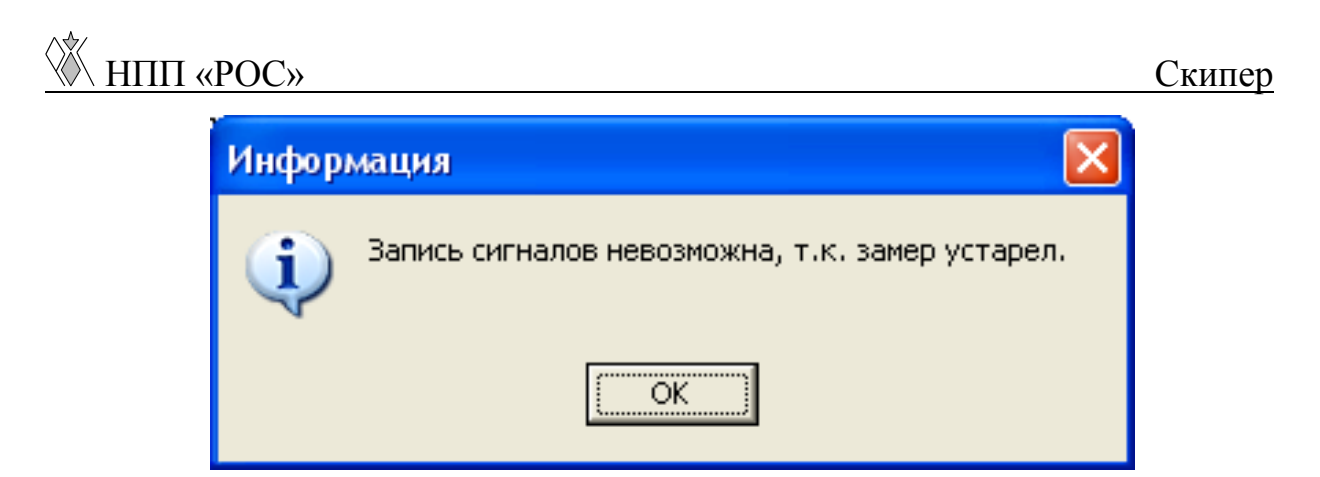

Рис. 12. Информационное окно.

При отсутствии связи между ПЭВМ и АЦП выдается сообщение **«Нет устройства в нулевом виртуальном слоте»** (см. рис. 13). В этом случае необходимо обратится к разработчикам данного прибора.

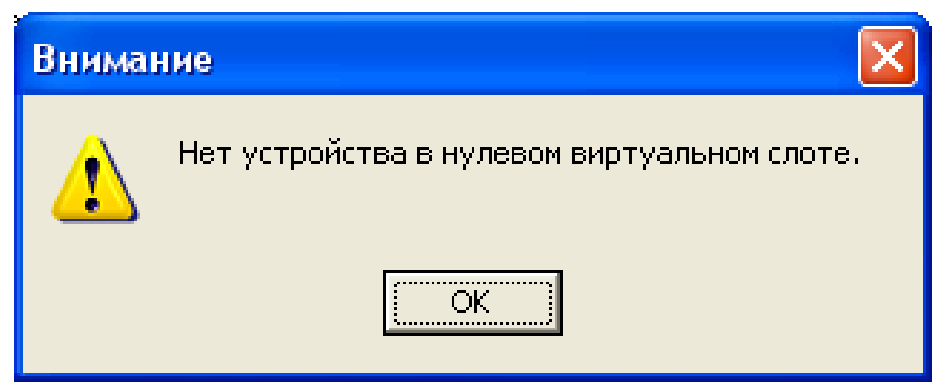

Рис. 13. Окно предупреждения.

Если нет нестандартных ситуаций, появляется окно **«Регистрация замера»** (см. рис. 14). В центральной части окна расположена схема обвязки исследуемого элемента и параметры регистрации замера, слева – структура замера, справа – номера элементов и соответствующих им каналов АЦП с возможностью изменения каналов.

Если в схеме количество элементов больше, чем количество датчиков, то она автоматически разбивается на несколько схем. В этом случае регистрация проводится последовательно сначала в одной схеме, затем в другой. Переключение между схемами осуществляется путем наведения курсора мышки на закладку с наименованием схемы, и нажатием левой клавиши мыши.

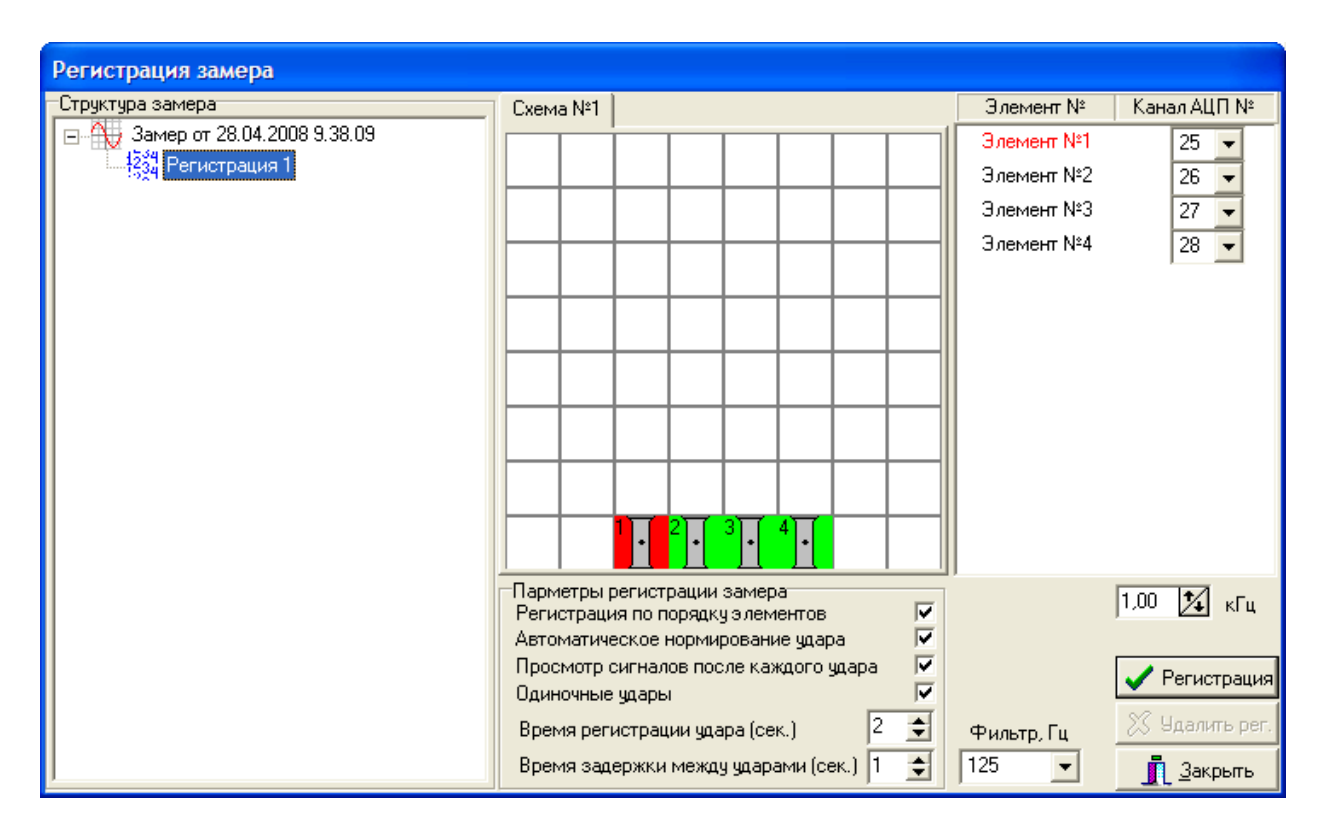

Рис. 14. Окно регистрации замера.

Для создания регистраций в замере необходимо выбрать значок замера, нажать на нем правую клавишу мыши, выбрать пункт **«Добавить регистрацию»**, и подобным образом создать необходимое их количество.

Пункт **«Регистрация по порядку элементов»** в меню **«Параметры регистрации замера»** отвечает за последовательность, в которой будут проводиться регистрации сигналов с элементов в схеме объекта. Если пункт активен (отмечен галочкой), то регистрация будет проводиться в последовательности, отображенной на схеме, в противном случае после нажатия кнопки **«Регистрация»** появится окно **«Выбор элемента»** (см. рис. 15), в котором необходимо будет указать (отметить нажатием левой кнопки мыши) номер элемента, по которому будет произведен удар.

Если пункт **«Автоматическое нормирование удара»** активен, то «вырезание» удара из промежутка времени регистрации сигнала выполнится автоматически программой, иначе данную процедуру необходимо будет проделать вручную.

*Внимание! Если замер полностью состоит из ненормируемых сигналов, то диагностика невозможна.* 

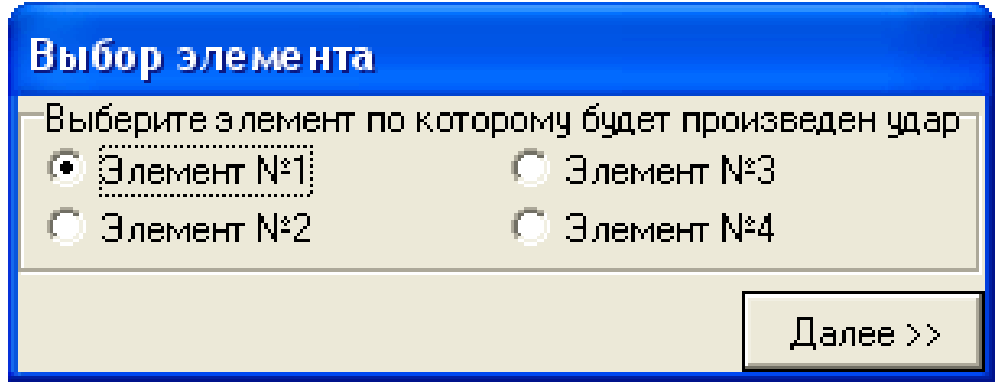

Рис. 15. Окно выбора элемента

Для просмотра полученных сигналов после удара необходимо отметить пункт **«Просмотр сигналов после каждого удара»**, это необходимо для проверки качества сигнала.

При активном пункте **«Одиночные удары»** регистрация сигналов производится по одному, при этом появляется

возможность изменения порядка регистрации и просмотра сигнала после удара. При снятии признака активности с пункта, пункты **«Регистрация по порядку элементов»** и **«Просмотр сигналов после каждого удара»** становятся недоступными. Таким образом, удары производятся друг за другом в соответствии с установленным порядком регистрации без возможности просмотра сигналов после каждого удара.

Последние два пункта **«Время регистрации удара (сек.)»** и **«Время задержки между ударами (сек.)»** позволяют в допустимых диапазонах подобрать удобные для пользователя промежутки времени. Так же эти данные можно ввести в п. 3.5, при этом они будут использоваться по умолчанию для всех замеров.

Расположенный в правой стороне окна список элементов и соответствующих им каналов АЦП предоставляет возможность выбора канала для каждого элемента, при этом номера каналов не должны повторяться. В случае, когда номера каналов повторяются, при нажатии на кнопку **«Регистрация»** появится информационное окно (см. рис. 16).

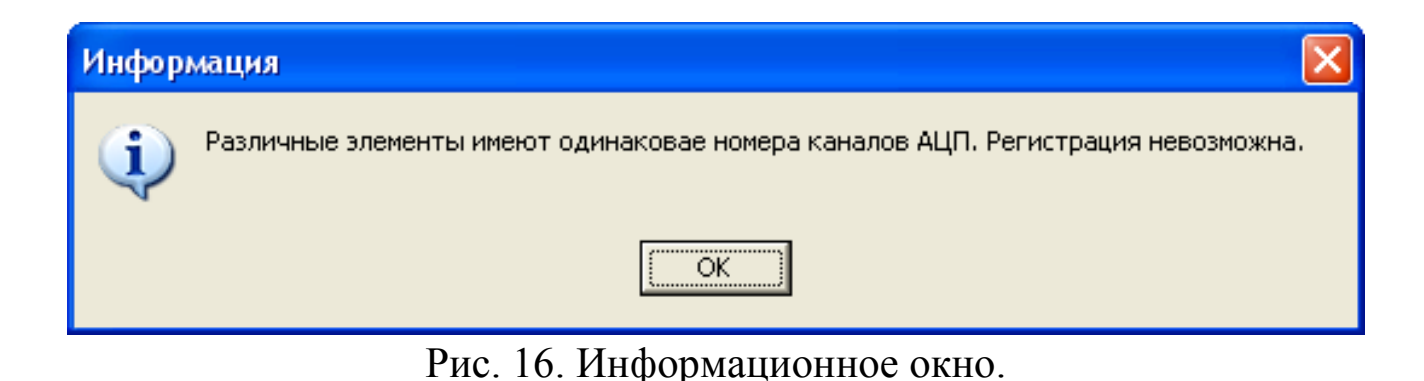

При изменении номера канала элемента сам элемент на схеме выделяется красным цветом (см. рис. 14).

После проведения всех настроек и создания регистраций необходимо подвести курсор мыши к кнопке **«Регистрация»**, нажать левую клавишу мыши, или клавишу **«Enter»** на клавиатуре, после чего появится окно **«Чтение с АЦП»** (см. рис. 17, где выведена информация по номерам регистраций, схем, элементов и отображено текущее состояние: **«Пауза»** - идет подготовка к чтению, **«Чтение»** - настало время реализации удара (наступление состояния **«Чтение»** сигнализируется звуковой командой **«БЕЙ»**). При необходимости можно прервать процесс нажатием кнопки **«Остановить считывание»** или **«Enter»** на клавиатуре.

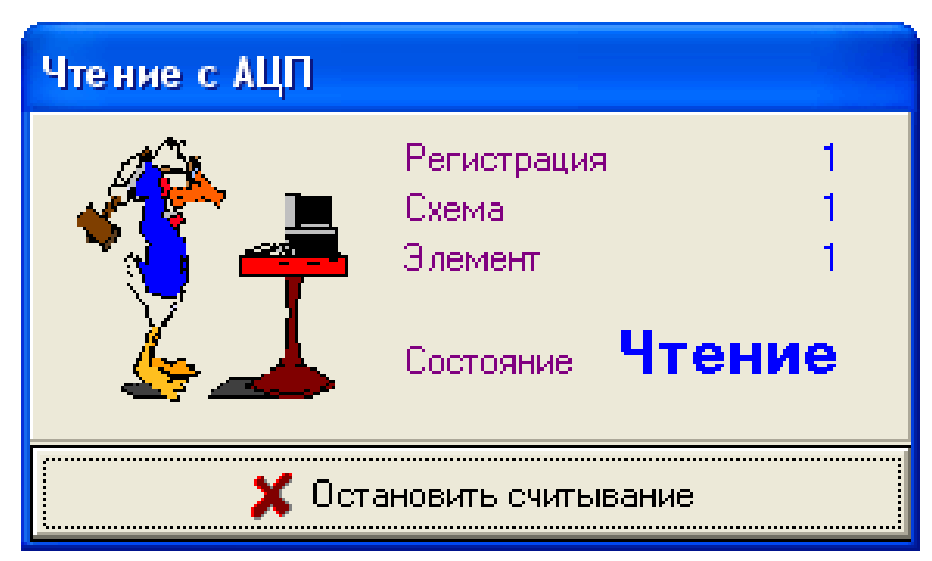

Рис. 17. Окно состояния чтения сигнала с АЦП.

При отсутствии подачи питания на датчики после нажатия на кнопку **«Регистрация»** появится окно предупреждения (см. рис. 18). В этом случае необходимо обратится к разработчикам прибора.

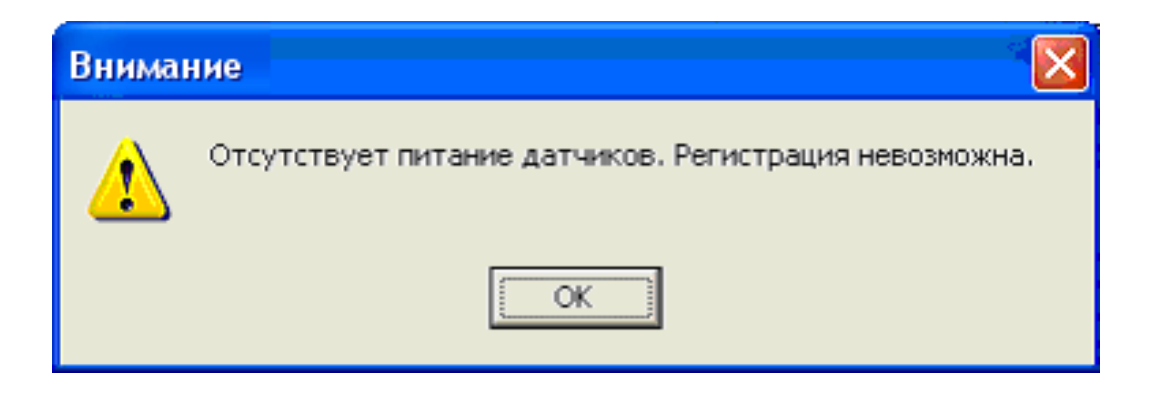

Рис. 18. Окно предупреждения.

Переход от одной регистрации к другой осуществляется путем подвода курсора к нужной регистрации и нажатия левой клавиши мыши, или при помощи клавиш «Вверх», «Вниз» на клавиатуре.

Кнопка **«Удалить рег.»** (см. рис. 14) используется для удаления последнего сигнала, например, если он сделан не корректно. Так же данная операция выполняется при нажатии клавиши **«Delete»** на клавиатуре.

Кнопка **«Закрыть»** (см. рис. 14) закрывает окно **«Регистрации замера»**. Так же данная операция выполняется при нажатии комбинации клавиш **«Alt-F4»** на клавиатуре.

#### <span id="page-19-0"></span>*3.4. Просмотр сигналов*

Во время нахождения в окне **«Регистрация замера»** возможен просмотр полученных сигналов. Для этого выберите интересующий Вас элемент нажатием левой клавиши мыши, а затем нажмите правую клавишу мыши, выпадет меню с пунктами: **«Просмотр»**, **«Просмотр (общий)»**, **«Удалить элемент»** (см. рис. 19).

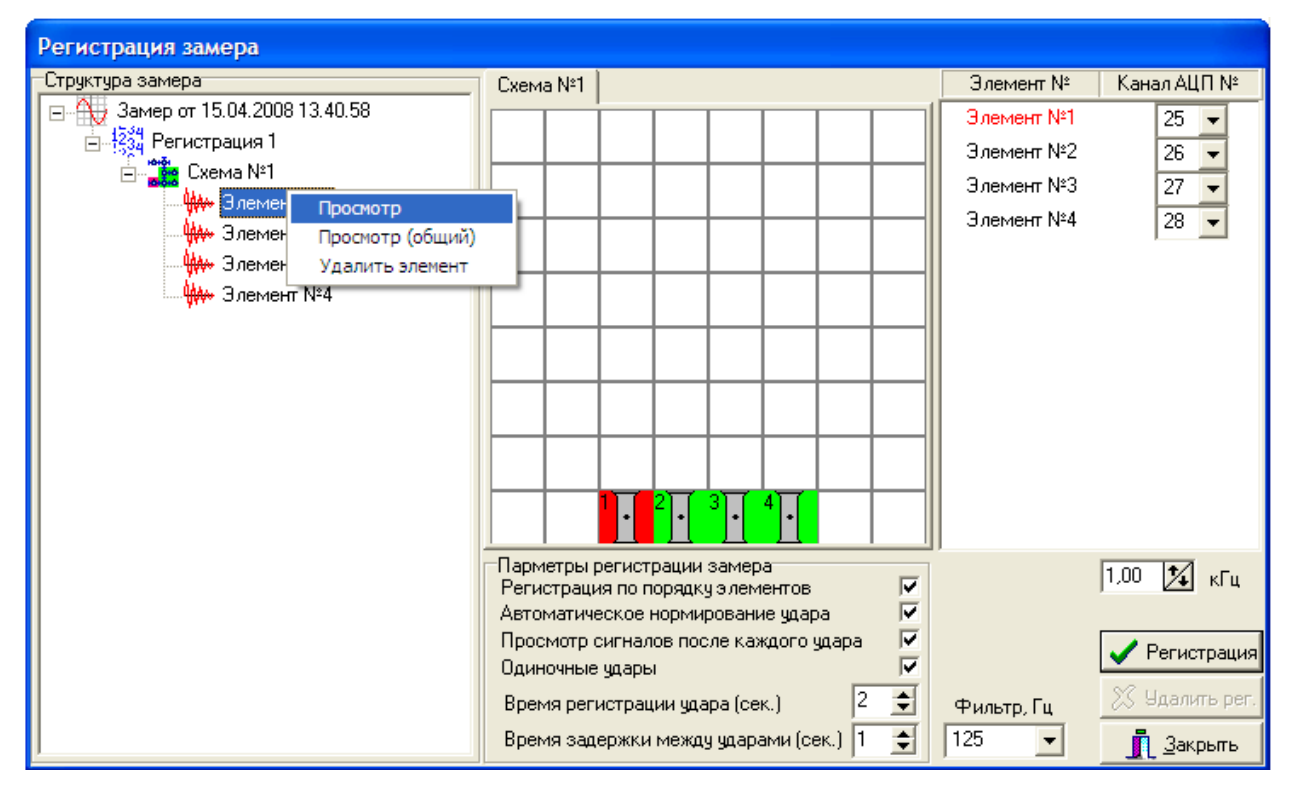

Рис. 19. Окно регистрации замера.

#### <span id="page-20-0"></span>**3.4.1. Пункт «Просмотр» сигналов**

При выборе пункта **«Просмотр»** открывается окно просмотра сигналов (см. рис. 20). В данном окне представлены графики полученных сигналов где, ось Х - время (сек.), ось Y - уровень сигнала (Вольт).

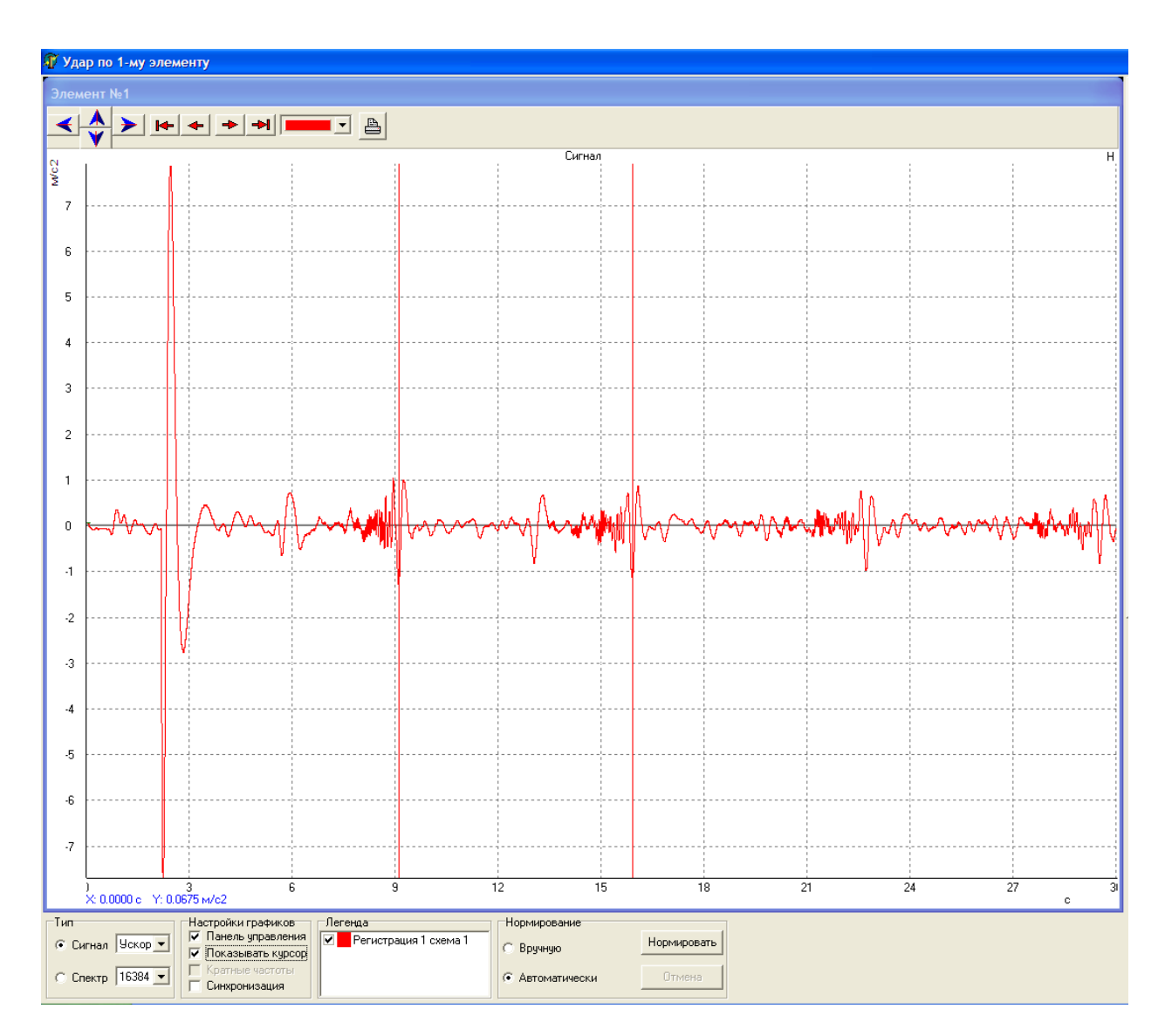

Рис. 20. Окно просмотра сигналов.

 Лист 22 Руководство пользователя В окне просмотра можно увеличивать интересующий диапазон. Для этого необходимо нажать левую кнопку мыши в левой верхней точке нужной области и, не отпуская кнопку, выделить область, закончив движение мышкой в правом нижнем углу нужной области. После того как будет отпущена левая кнопка мыши, выделенная область данных развернется на все окно просмотра сигналов. Для сворачивания окна нужно провести эти же действия в обратном порядке.

Надпись в левой верхней части окна информирует о том, по какому элементу был произведен удар во время считывания данных сигналов. Внизу окна просмотра сигналов находится информационное меню и меню управления (см. рис. 21). Меню **«Тип»** служит для преобразования сигнала в спектр и обратно, а также для изменения количества точек в сигнале, которое будет использоваться для преобразования сигнала в спектр. Поэтому при изменении количества точек визуально меняется только спектр.

Меню **«Настройки графиков»** состоит из пунктов**: «Панель управления», «Показать курсор», «Кратные частоты», «Синхронизация».**

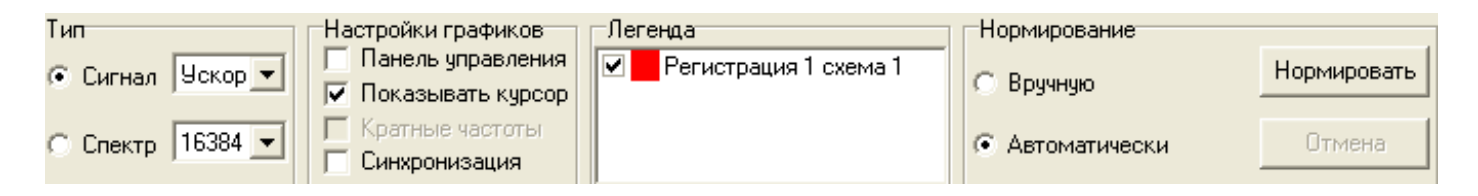

Рис. 21. Информационное меню и меню управления.

При активизации пункта **«Панель управления»** сверху каждого сигнала появляются инструменты управления просмотром сигнала (см. рис. 20), где:

- стрелки синего цвета регулируют масштаб графика,

- стрелки красного цвета осуществляют передвижение курсора по оси Х,
- кнопка **«Печать»** выводит окно **«Печать»** (см. рис. 22). В данном окне производятся настройки печати того сигнала, на панели управления которого была нажата кнопка **«Печать»**. Окно **«Печать»** состоит из двух меню: **«Параметры листа»**, **«Окна»** и четырех кнопок **«Параметры»**, **«Сохранить в файл»**, **«Печать», «Отмена»**.

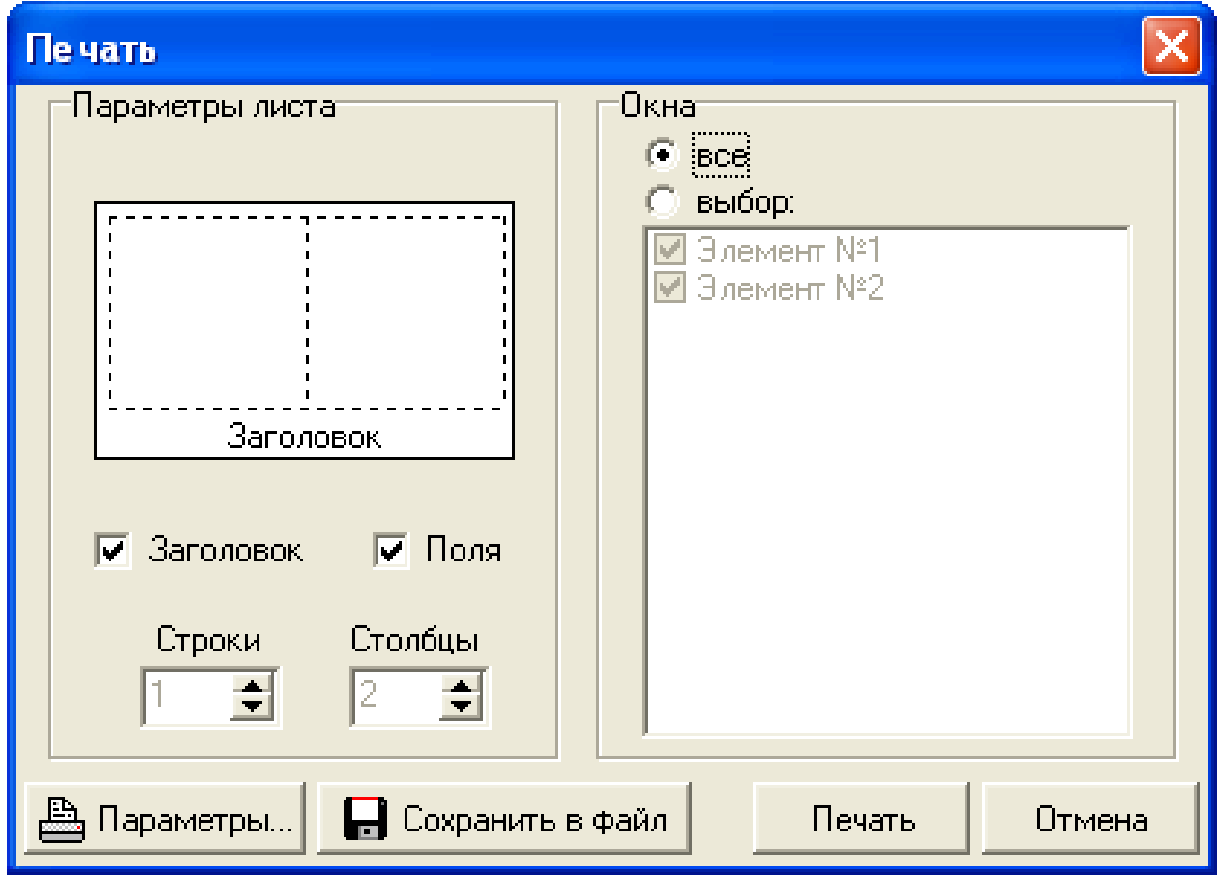

Рис. 22. Окно **«Печать»**.

Меню **«Параметры листа»** отвечает за общий вид распечатанного листа, который предварительно отображается в данном меню (см. рис. 22). При активизации пунктов **«Заголовок»**  и **«Поля»** на лист печати будут выведены соответственно информация о номере элемента, с которого была запущена печать и графики с полями. В пунктах **«Строки»**, **«Столбцы»** задается количество строк и столбцов, на которое будет разбит лист печати.

Меню **«Окна»** отвечает за то, какие графики будут выведены на печать и как они будут расположены.

#### *Например:*

- для печати всех элементов в **«Окне выбора элементов** необходимо выбрать пункт **«Все»** нажатием левой клавиши мыши, лист печати автоматически будет разбит на столько строк и столбцов, сколько элементов в данном замере (в данном случае (см. рис. 22) лист печати будет разбит на два столбца, где, в правом столбце распечатается элемент №1, в левом – элемент  $N<sub>2</sub>$ ).
- для печати одного или нескольких элементов (см. рис. 23), необходимо выбрать пункт **«Выбор»** нажатием левой клавиши мыши, при этом активизируются пункты **«Окна»**, **«Строки»** и **«Столбцы».** Оставить галочки у тех элементов, которые Вы хотите распечатать. Выбрать то количество **«Строк»** и **«Столбцов»**, насколько Вы хотите разбить лист печати. В «**Параметрах листа»,** на общем виде листа, левой

клавишей мыши выбрать ту область печати (она выделится), в которой Вы хотите напечатать график. Для снятия выделения области для печати, необходимо нажать левую клавишу мыши еще раз.

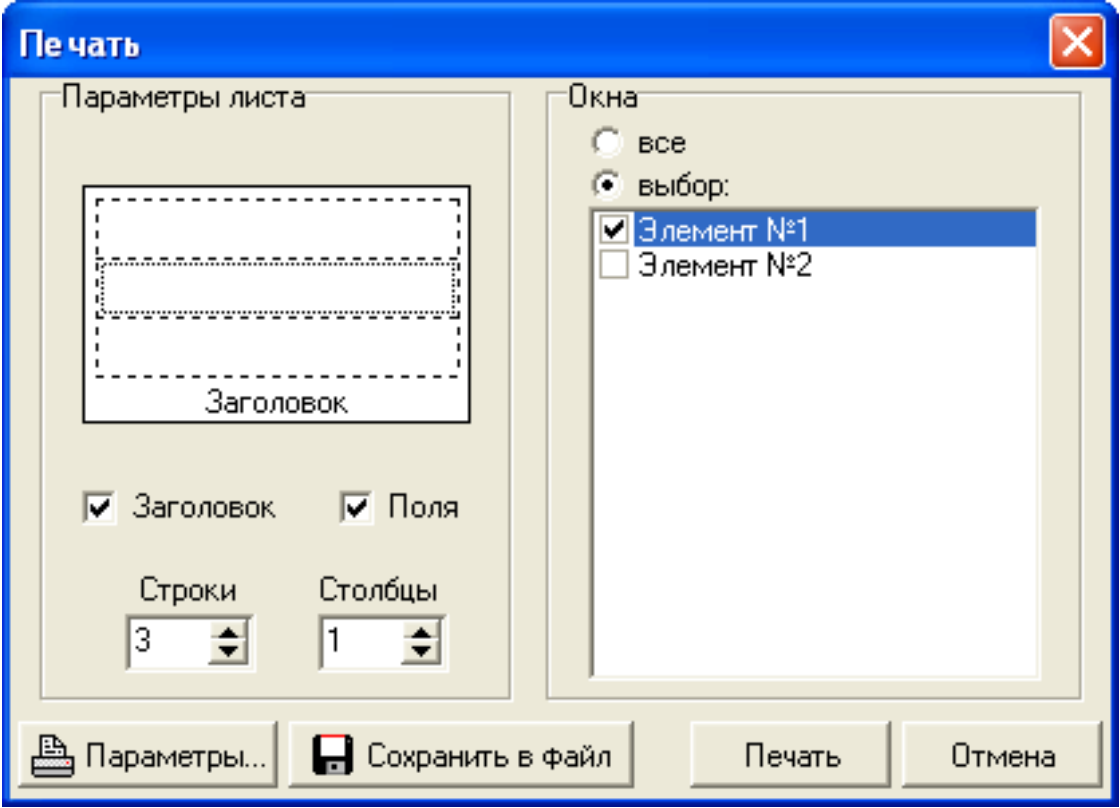

Рис. 23. Окно **«Печать»**.

При нажатии на кнопку **«Параметры»** выводится окно **«Настройка печати»** используемого принтера.

При нажатии кнопки **«Сохранить в файл»** появляется окно **«Сохранить как»** (см. рис. 24) в котором необходимо указать место, имя и тип сохраняемого файла.

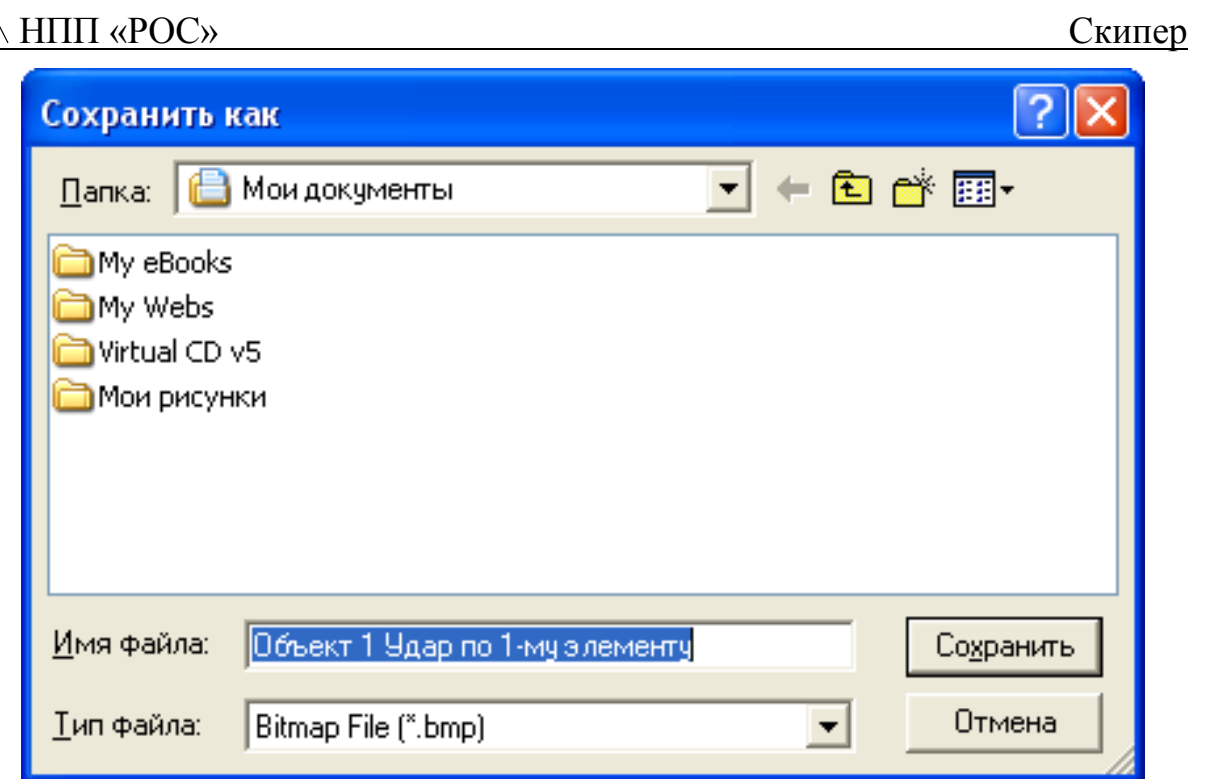

Рис. 24. Окно **«Сохранить как»**.

При нажатии на кнопку **«Печать»** происходит распечатка листа. При нажатии на кнопку **«Отмена»** окно **«Печать»** закрывается.

При активизации пункта **«Показать курсор»** появляется курсор, который отображает значения сигнала по осям Х и Y. Пункт **«Кратные частоты»** становится активным только при рассмотрении спектров. При его активизации отображаются частоты, кратные частоте обозначенной курсором. При активизации пункта **«Синхронизация»**, все действия, выполняемые с одним сигналом, распространяются и на остальные.

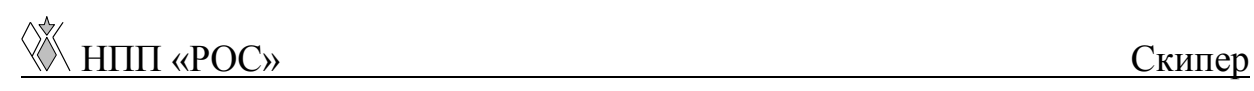

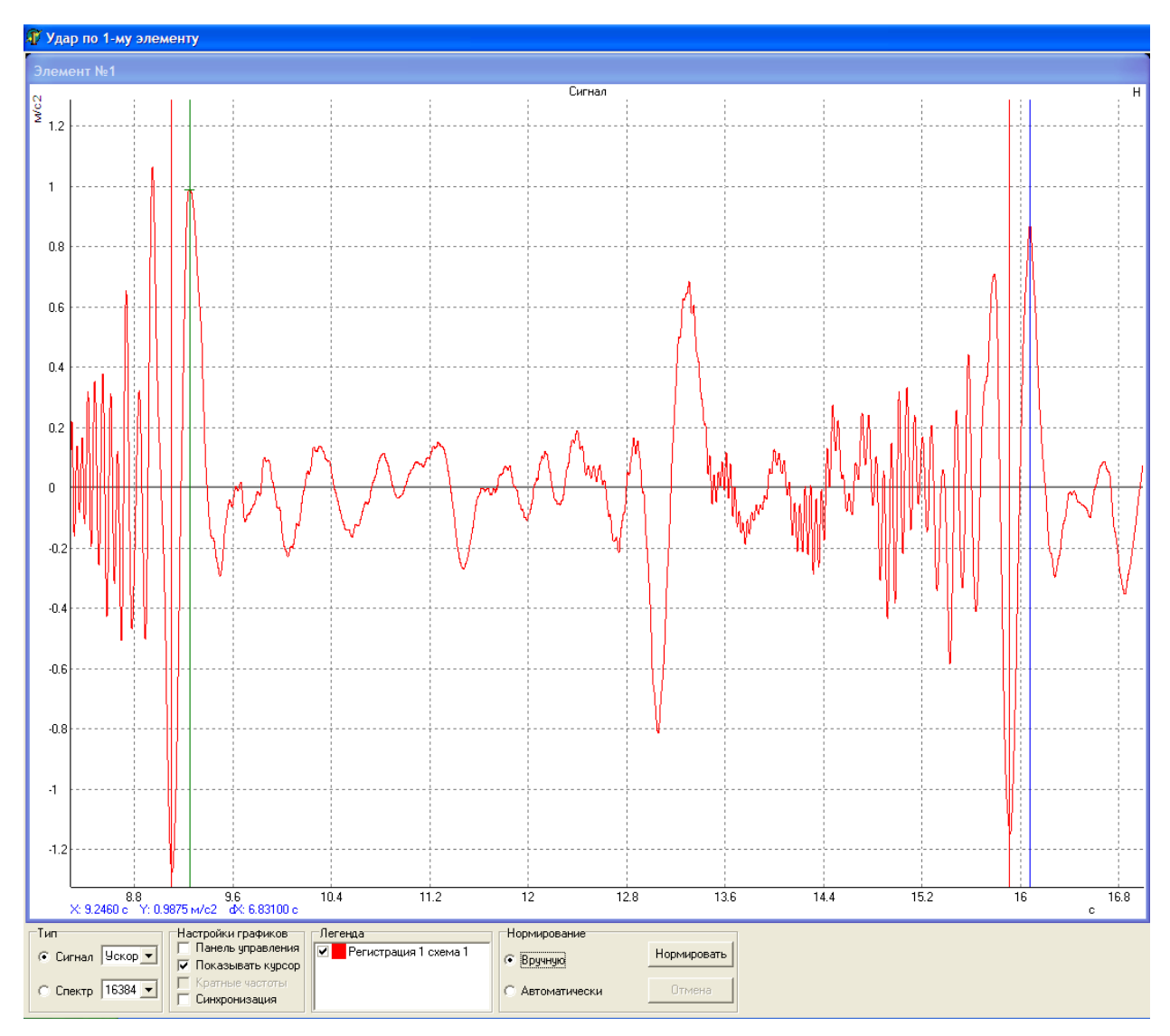

Рис. 25. Окно просмотра сигналов.

Меню **«Легенда»** будет рассмотрена ниже в подпункте **«Просмотр (общий)»**.

При помощи меню **«Нормирование удара»** осуществляется **«вырезание»** полезной составляющей сигнала из всего времени чтения сигнала. Нормирование может быть произведено автоматически во время регистрации сигнала (см. пункт 3.3), или после проведения регистрации (автоматически, либо вручную). Для автоматического нормирования сигнала необходимо выбрать

пункт **«Автонормирование»** и нажать кнопку **«Нормировать»**. При ручном нормировании нужно указать границы вырезаемого сигнала (нажатием левой клавиши мыши на графике сигнала – начало, нажатием правой клавиши мыши - конец). Для нормирования одного сигнала выберите пункт **«Вручную»** и нажмите кнопку **«Нормировать»**. Если Вас не устраивают результаты нормирования, нажмите кнопку **«Отмена»**.

*Внимание! Ручное нормирование сигналов напрямую влияет на результаты диагностики, поэтому его могут выполнять только опытные пользователи.* 

Для окончания работы в окне **«Просмотр сигналов»** нажмите кнопку **«Выход»**. При этом, если было произведено нормирование, появится информационное окно (см. рис. 26), с запросом о сохранении результатов нормирования.

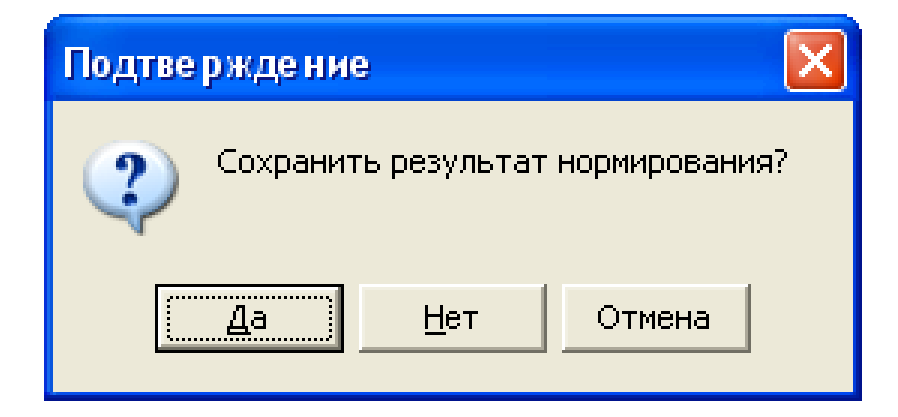

Рис. 26. Информационное окно.

#### <span id="page-28-0"></span>**3.4.2. Пункт «Просмотр (общий)» сигналов**

Пункт **«Просмотр общий»** отличается от пункта **«Просмотр»**, тем, что при вызове первого будут отображены данные сигналы всех регистраций (см. рис. 27).

В меню **«Легенда»** выведен список регистраций и соответствующие им цвета, которыми они представлены на графике. Существует возможность удаления графиков регистраций. Для этого необходимо подвести курсор к галочке с левой стороны регистрации, которую Вы хотите удалить, и нажать левую клавишу мыши. Для возвращения регистрации повторите вышеописанную операцию.

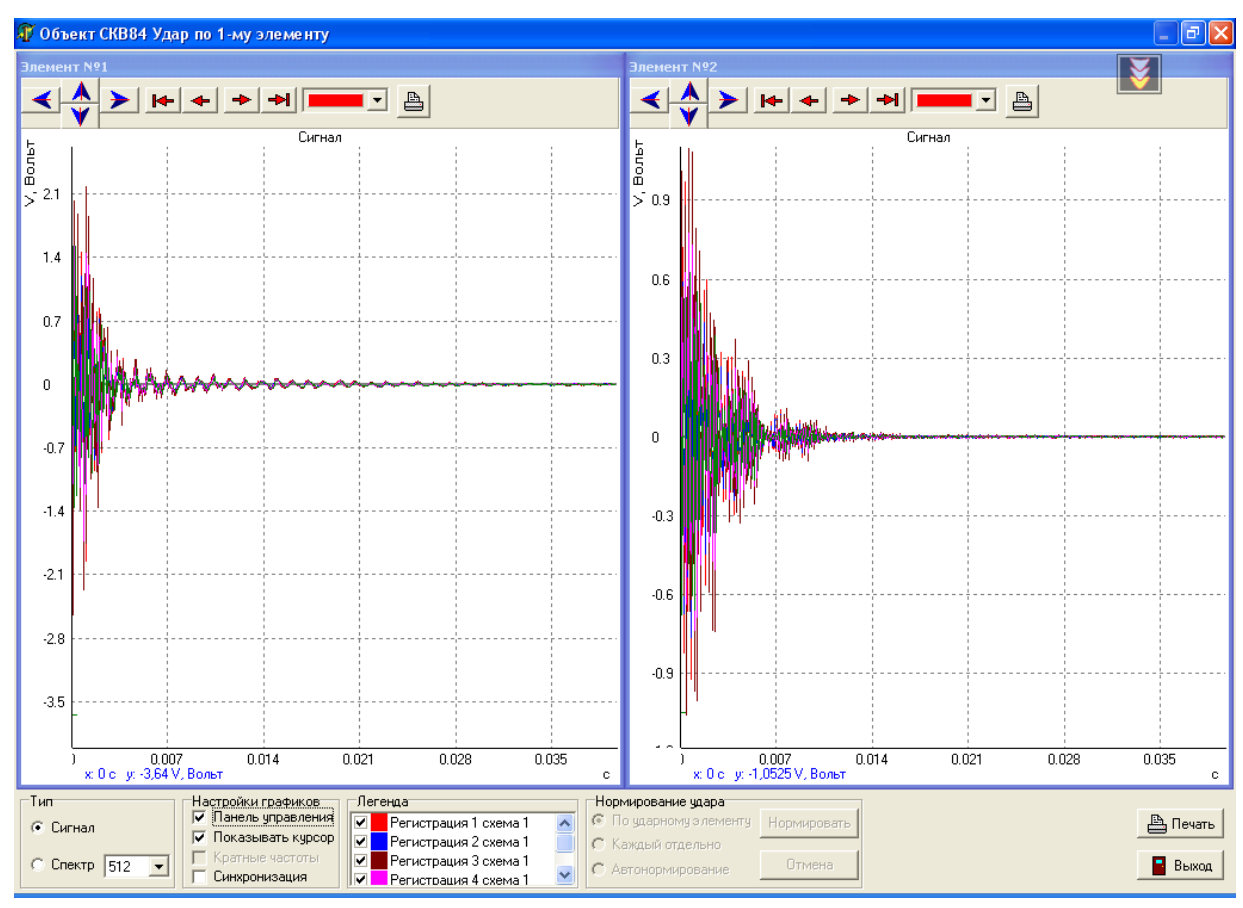

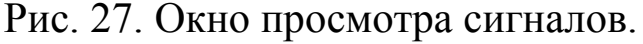

Выпадающее окно в меню **«Панель управления»** осуществляет переход курсора с сигнала одной регистрации на сигнал другой.

Просмотреть сигнал можно не только в окне **«Регистрация сигнала»**, но и в корне дерева программы. Для этого выберите интересующий Вас элемент, нажмите правую клавишу мыши и в выпадающем меню выберите **«Просмотр»** или **«Просмотр (общий)»**. Данные элементы меню ничем не отличаются от рассмотренных выше.

#### <span id="page-29-0"></span>*3.5. Нормы и настройка АЦП*

В программе существует возможность внесения изменений в настройки АЦП. Для этого необходимо выбрать значок программы, нажать на нем правую клавишу мыши (после чего появится всплывающее меню), выбрать пункт **«Настройка АЦП»** - для настройки АЦП (см. рис. 28).

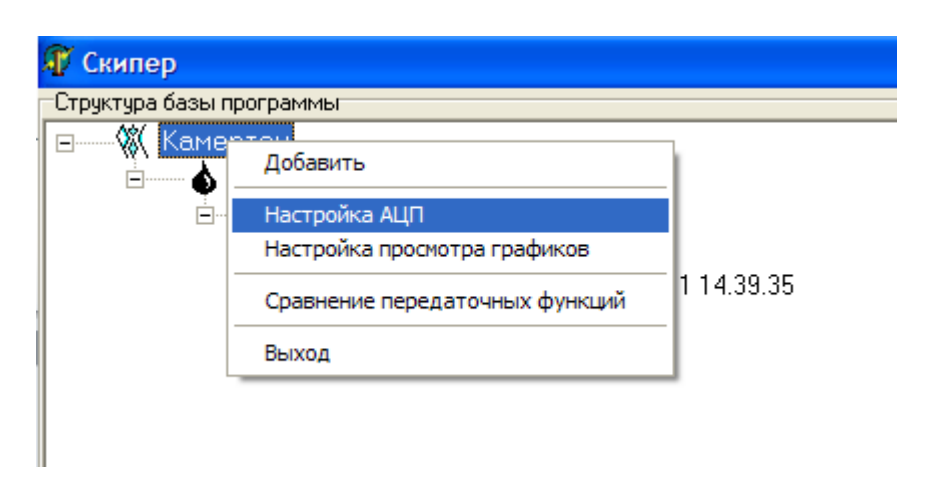

Рис. 28. Пункт **«Настройка АЦП»**.

При выборе пункта **«Настройка АЦП»** появляется диалоговое окно **«Настройки АЦП»** (см. рис. 29).

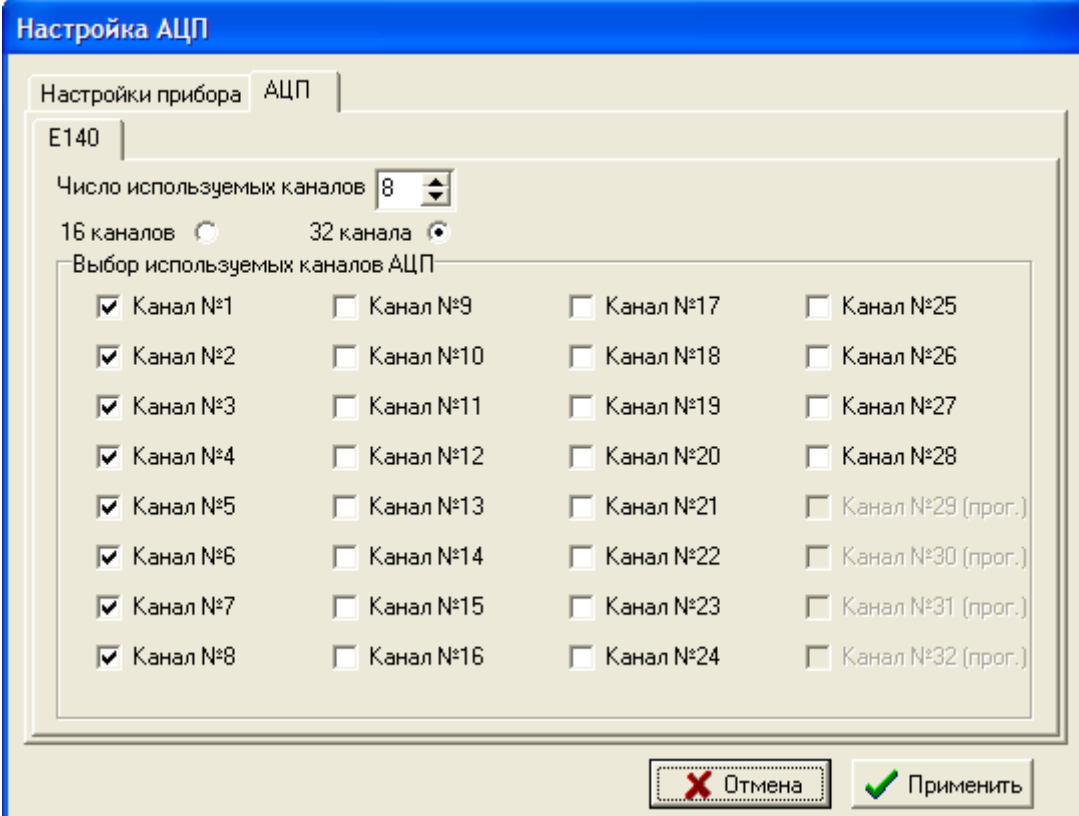

Рис. 29. Окно настройки АЦП.

В данном окне регулируется количество каналов АЦП, возможность применения каждого из них для регистрации сигналов. Как видно из рис. 29, четыре последних канала недоступны для выбора - данные каналы зарезервированы под внутренние нужды прибора.

Если после нажатия на кнопку **«Применить»** появилось предупреждающее окно (см. рис. 30), то настройки, произведенные в окне, некорректны.

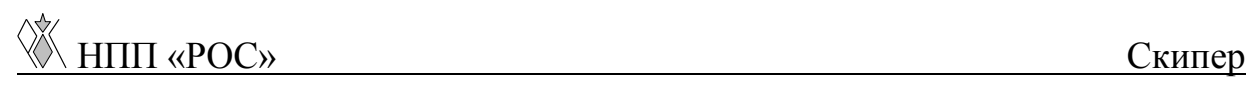

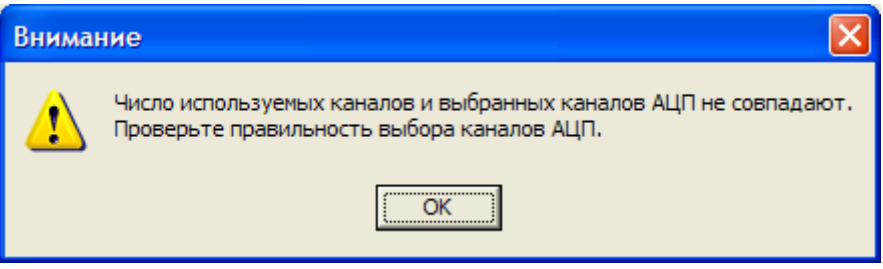

Рис. 30. Окно предупреждения.

Так же в этом окне задается время регистрации удара и время задержки между ударами, которое будет использоваться в дальнейшем по умолчанию при проведении измерений. Уровень допустимого значения при ударе задает ограничение размаха измеренных вибросигналов. При превышении этого значения выдается предупреждение. Минимальный и максимальный уровни заряда АКБ используются при проверке питания прибора.

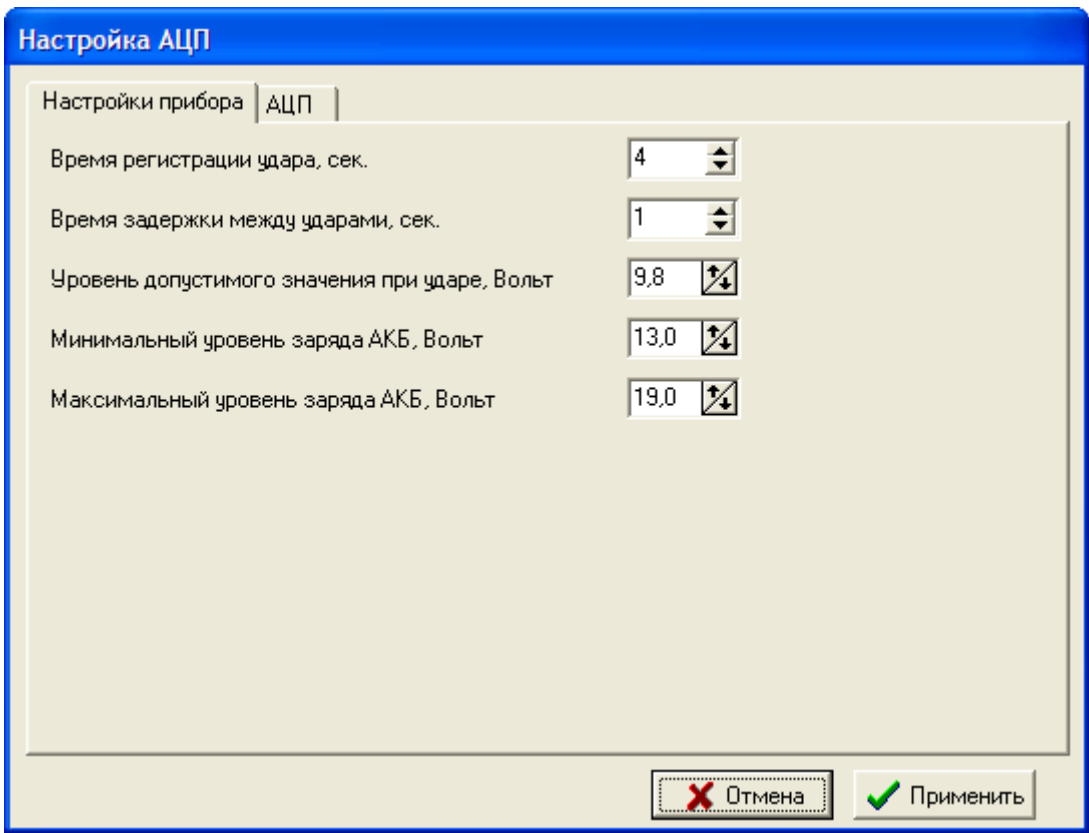

Рис. 31. Окно настройки АЦП.

#### <span id="page-32-0"></span>*3.6. Проведение диагностики и создание отчета*

Для проведения диагностики и создания отчета необходимо выбрать замер и правой кнопкой мыши вызвать всплывающее меню. В нем следует выбрать пункт **«Диагностика»** (см. рис. 32).

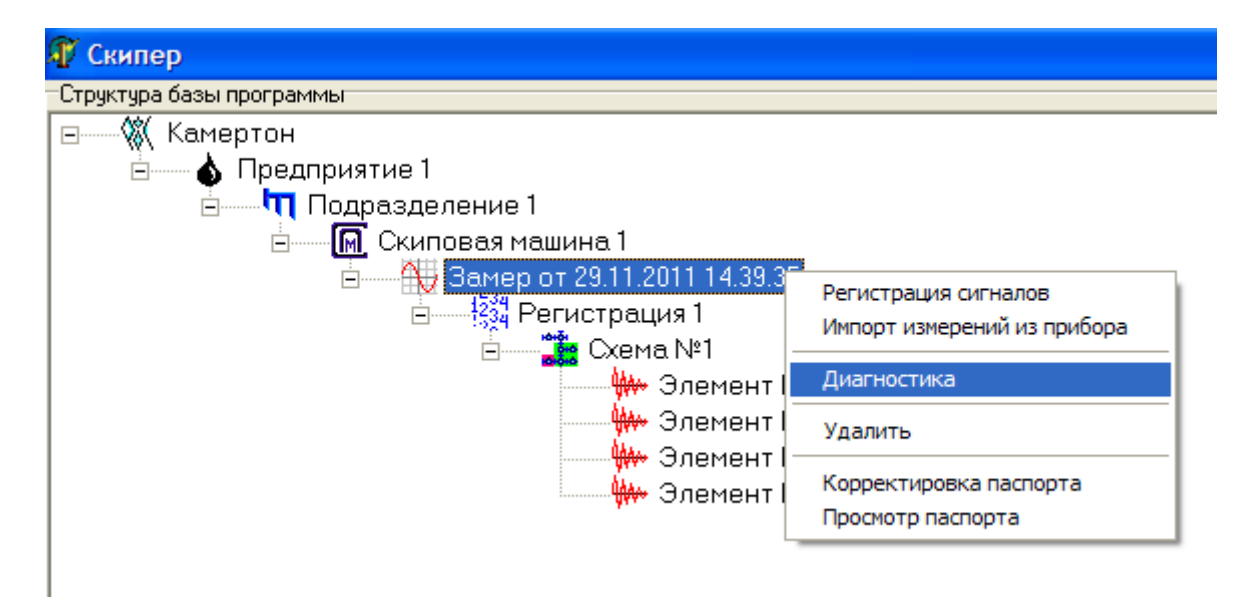

Рис. 32. Выбор команды **«Диагностика»**.

После непродолжительных расчетов в случае отсутствия нормированных сигналов появится окно предупреждения.

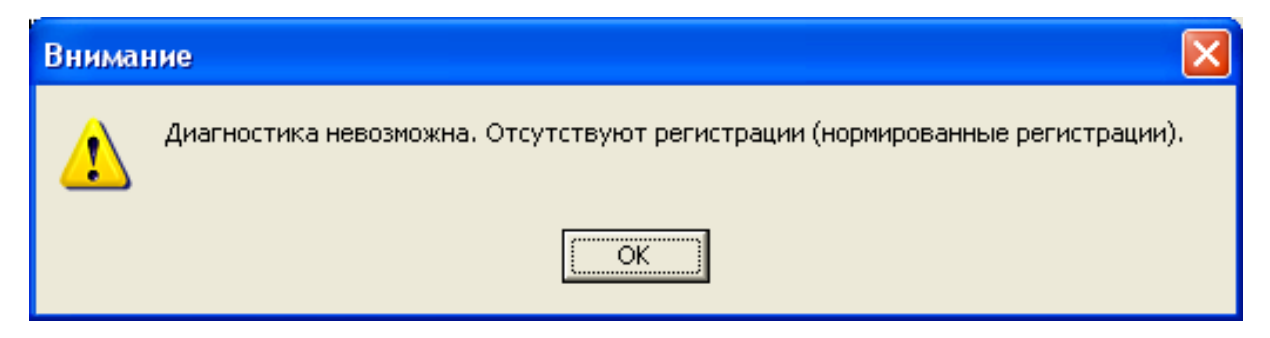

Рис. 33. Окно предупреждения.

В этом случае Вам следует вручную пронормировать сигналы. Если же в замере есть нормированные сигналы, но их количество меньше требуемого (количество сигналов соответствующее

четырем регистрациям) для корректной диагностики, то появится окно предупреждения.

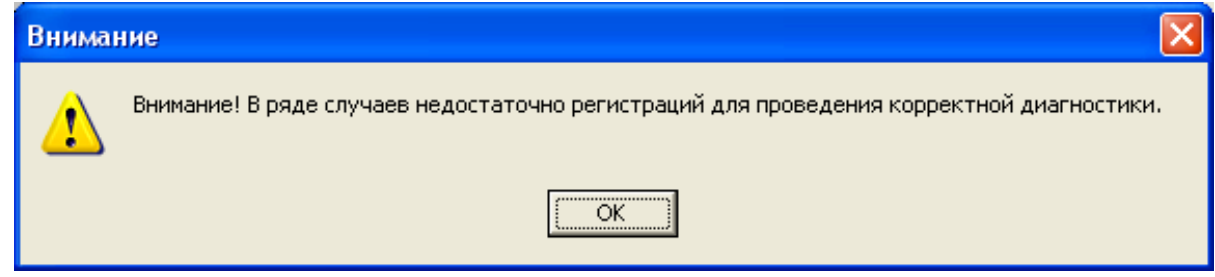

Рис. 34. Окно предупреждения

Если замер снят корректно, т.е. соответствует всем минимальным требованиям, описанным выше, то появится окно (см. рис. 35), в котором необходимо ввести запрашиваемую информацию.

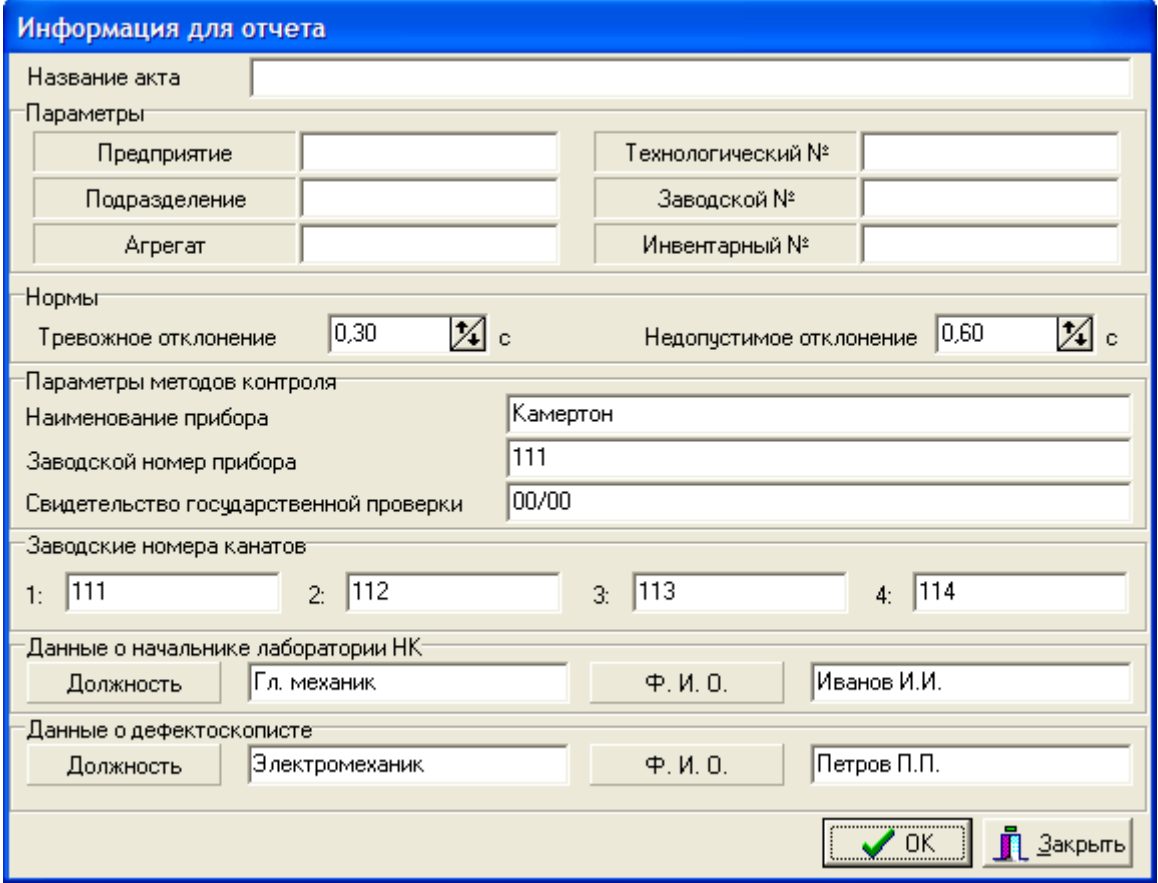

Рис. 35. Окно **«Информация для отчета»**.

После ввода всей информации для создания отчета в формате Microsoft Word нажмите кнопку **«ОК»**.

В течение некоторого времени (определяется возможностями используемой ПЭВМ) программа формирует отчет в формате Microsoft Word (см. рис. 36).

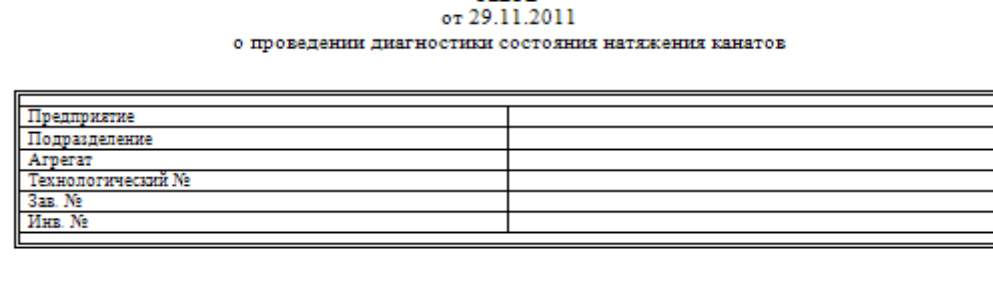

**AKT** 

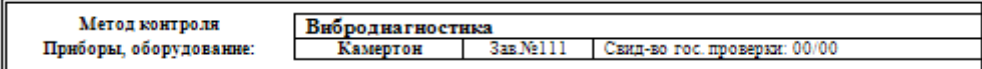

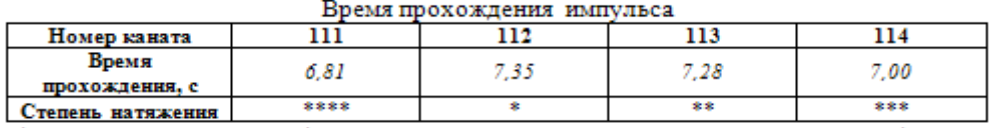

\* - градации степени натяжения (меньшее количество звездочек соответствует меньшему натяжению)

#### Заключение:

Состояние натяжения канатов - НЕДОПУСТИМОЕ.

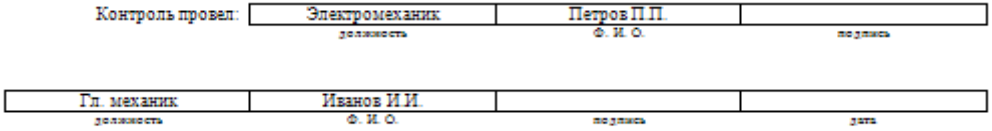

тревожное отклонение времени прохождения импульса: 0,30 с.

предельно-допустимое отклонение времени прохождения импульса: 0,60 с.

Рис. 36. Отчет в формате Microsoft Word.

В созданном отчете в двух первых и в последней таблице содержатся данные, введенные в окне **«Информация для отчета»** (см. рис. 35). В третьей таблице, в левой ее части, расположена схема объекта, а в правой – состояние элементов и стыков в условных единицах. Расшифровка условных единиц приведена в нижнем колонтитуле страницы. После третьей таблицы находится заключение о состоянии объекта и возможности его дальнейшей эксплуатации.

Настоящее «**Руководство**» может не отображать последние изменения, произведенные в программе.

Своевременно узнавайте у разработчика или на сайте фирмыразработчика о появлении новых версий программы.

О всех замечаниях и предложениях просьба сообщать на электронный адрес фирмы или по контактным телефонам.

С уважением, разработчики.